# ADDISON AKTE – Einrichtung ADDISON Portal Plus

## ADDISON Online Benutzerdaten anlegen bzw. ergänzen

Um für ADDISON AKTE Benutzer das ADDISON Portal Plus freizuschalten, müssen diese Sachbearbeiter einen ADDISON Online Zugang haben. Wie Sie diesen einfach einrichten können, haben wir in der folgenden Anleitung zusammengestellt:

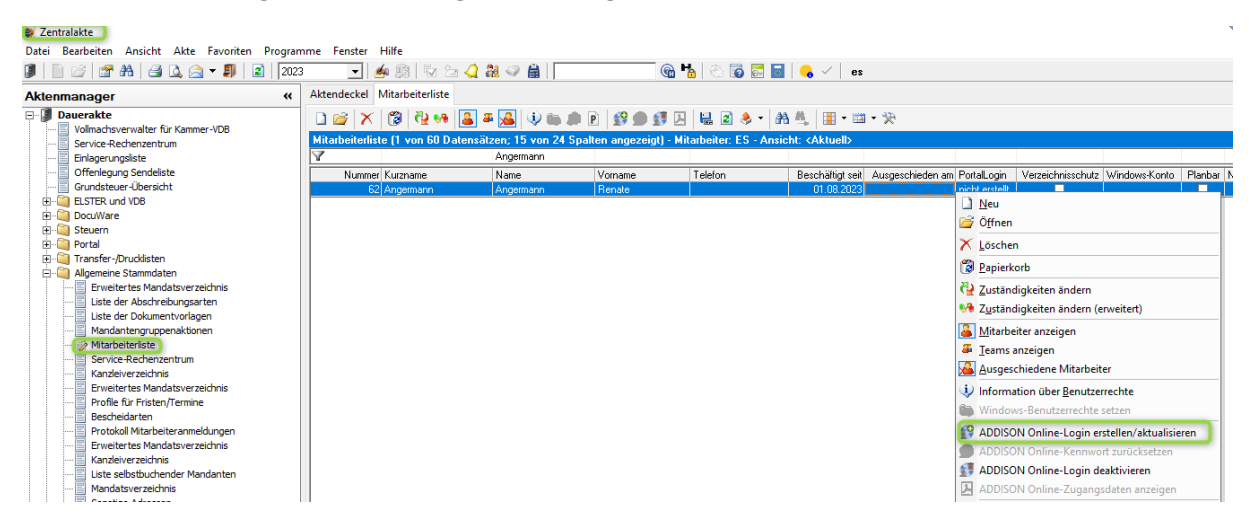

- 1. Wechseln Sie in die Dauerakte der Kanzlei- oder Zentralakte.
- 2. Öffnen Sie das Dokument Mitarbeiterliste.
- 3. Wählen Sie eine/-n Kanzleimitarbeiter/-in mit Rechtsklick aus, die/den Sie freischalten möchten. Falls dieser Stammsatz noch nicht angelegt ist, nehmen Sie die Neuanlage vor. Bitte beachten Sie bei der Vergabe der Namen, dass diese auch in weiterführende Systeme übergeben werden.

#### Hinweis zu E-Mail-Adressen für das ADDISON Portal Plus

Bitte beachten Sie, dass jeder Mitarbeiter Ihres Unternehmens für die Nutzung des ADDISON Portal Plus nur eine eigene, *persönliche* Firmen-E-Mail-Adresse verwenden kann. Es ist nicht möglich, für mehrere Nutzer die gleiche E-Mail-Adresse zu hinterlegen, wie z. B. [info@ihr](mailto:info@ihr-unternehmen.de)[unternehmen.de.](mailto:info@ihr-unternehmen.de)

- 4. Klicken Sie im Auswahlmenü auf den Punkt ADDISON Online-Login erstellen/aktualisieren.
- Bestätigen Sie den Folgedialog mit **OK**, um die Mitarbeiterin/den Mitarbeiter anzulegen. Hier kann der Benutzername festgelegt werden (Anmeldename im Portal).

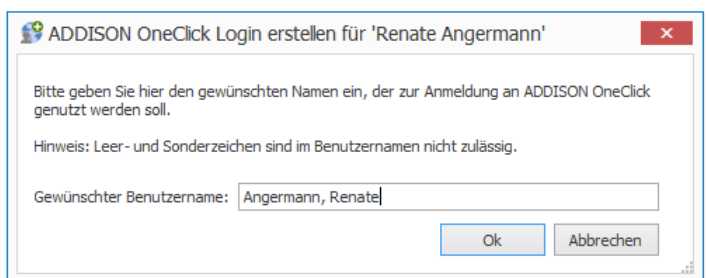

6. Lassen Sie im Anschluss die ADDISON Online Zugangsdaten Ihren Mitarbeitern/-innen zukommen. Wählen Sie hierzu über das Kontextmenü oder die Symbolleiste ADDISON Online Zugangsdaten anzeigen aus. Das Login besteht aus Benutzername und Passwort. Eine Zugangsnummer ist nicht notwendig.

## ADDISON Portal Plus aus dem Programm heraus starten

Der jeweilige Benutzer mit ADDISON Online Zugangsdaten kann im ADDISON AKTE Programm über den Menüpunkt Hilfe | ADDISON Portal Plus das ADDISON Portal Plus aufrufen.

Alternativ kann mit einem Doppelklick auf das Kürzel der Sachbearbeiterin/des Sachbearbeiters die ADDISON Online Anmeldung gestartet werden. Man kann auch (aus jeder Akte) via Menüpunkt Datei | Mitarbeiter-Login ADDISON Online eine Anmeldung durchführen.

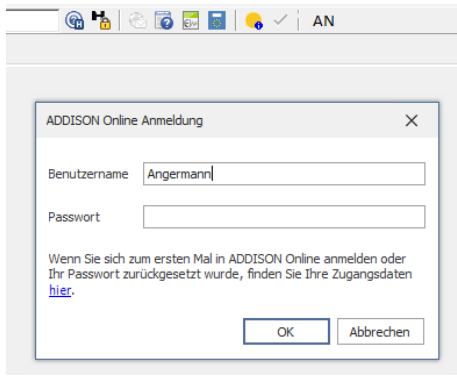

Anschließend können die individuellen ADDISON Online Zugangsdaten eingegeben werden. In der Anmeldemaske können die Benutzer/Sachbearbeiter durch einen Klick auf das angezeigte hier die initialen Zugangsdaten aufrufen, das Passwort kopieren und sich damit anmelden.

Bestätigen Sie die Eingabe mit OK. Nach der Eingabe erscheint das Benutzerkürzel der AKTE in grüner Farbe.

Beim Erst-Login am ADDISON Portal Plus über den Menüpunkt Hilfe | ADDISON Portal Plus öffnet sich einmalig ein Fenster. An die dort angezeigte E-Mail-Adresse, die Ihre persönliche Firmen-E-Mail-Adresse ist, wird ein Bestätigungscode versendet.

Bitte geben Sie diesen Zahlencode ein und bestätigen das Fenster mit OK.

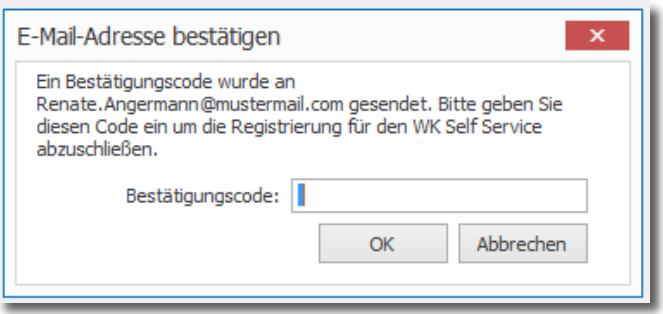

Danach öffnet sich der Standardbrowser und Sie befinden sich im ADDISON Portal Plus.

### Hinweise zu E-Mail-Adresse bestätigen

Wird beim E-Mail-Adresse bestätigen nicht die passende E-Mail-Adresse angezeigt, klicken Sie bitte auf die Schaltfläche Abbrechen und lassen Sie die Adresse in der Zentralakte in der Mitarbeiterliste korrigieren.

Sollte die E-Mail dennoch nicht direkt bei Ihnen ankommen, prüfen Sie bitte auch Ihren Junk-Mail Ordner.

Weitere Informationen zur ADDISON Online Benutzerverwaltung finden Sie auch im ADDISON OneClick Hilfecenter im Schnelleinstieg für ADDISON AKTE:

<https://hilfecenter.addisononeclick.de/hc/de/articles/360007993140>

Sollten Fragen zum Einrichtungsprozess auftreten, können Sie Ihre konkrete Frage per E-Mail an [kundensupport@wolterskluwer.com](mailto:kundensupport@wolterskluwer.com) mit dem Betreff "ADDISON Portal Plus - ADDISON AKTE" senden.